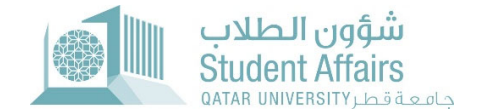

# Resident Permit Transfer Request Guide

#### **Step 1:** Open myBanner

**Step 2:** Click on Enter Secure Area as shown below

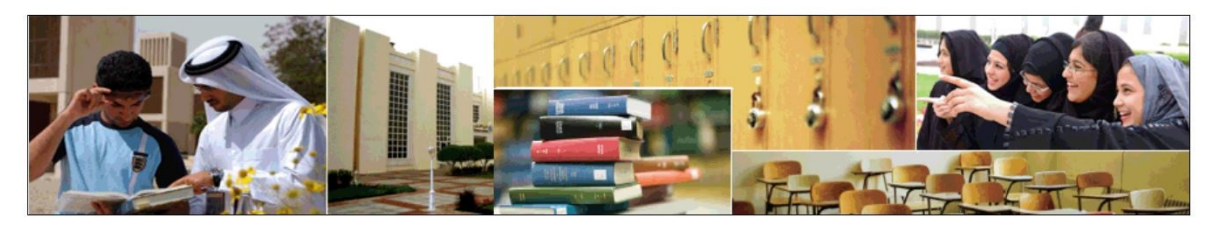

**Enter Secure Area** Login here to view your personal information.

**Apply for Admission** Complete an application or view your application status.

**Reset Password/Forget User** Reset Password/Forget User

**View Class Schedule** View the current schedule of classes.

**View Course Catalog** View course information, including course description.

#### **Step 3:** Login to

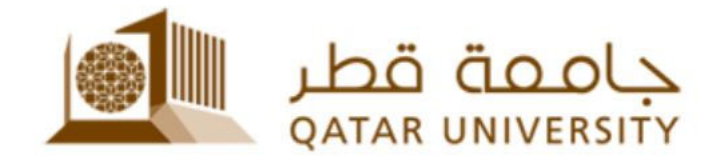

Sign in with your organizational account

someone@example.com

Password

□ Keep me signed in

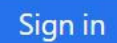

Sign-in requires format UserID@YourDomain (Example: AA12345@qu.edu.qa)

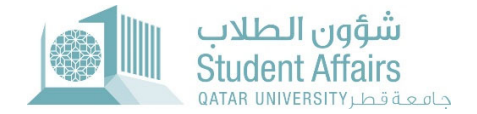

## **Step 4:** Click on "Student Services"

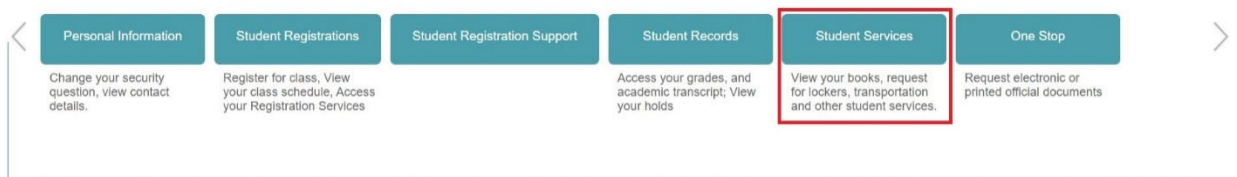

## **Step 5:** Click on "Apply for Residence Permit Transfer to QU"

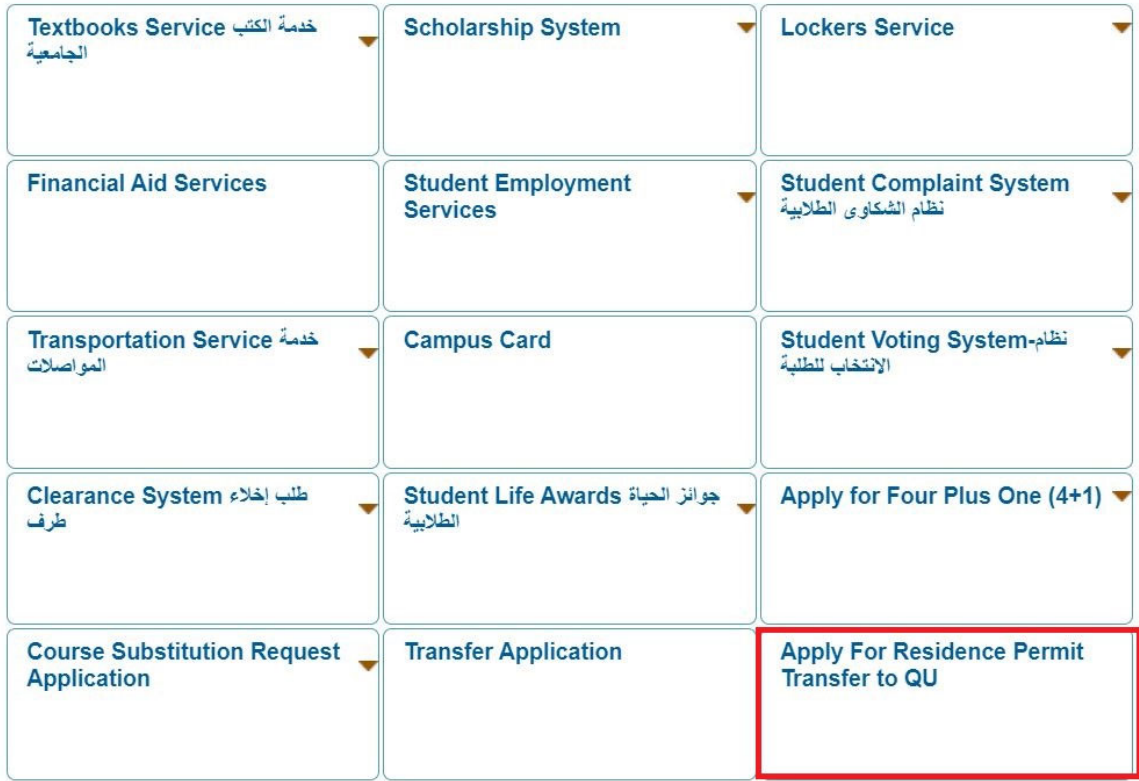

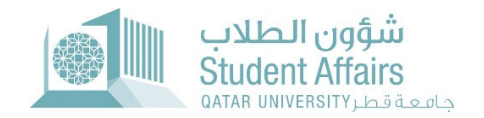

### **Step 6:** Login to the new opened window with your username and password

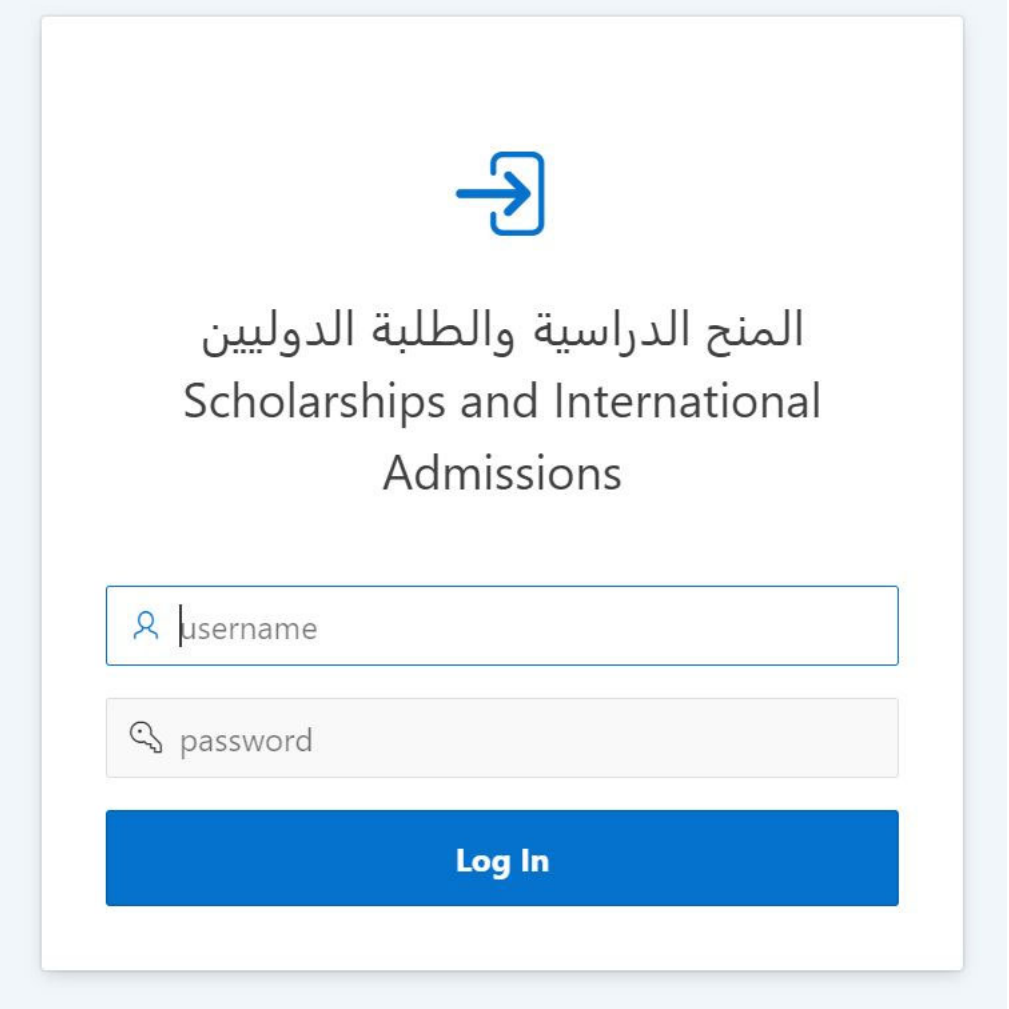

### **Step 7:** Click on "Apply for Residence Permit Transfer to QU"

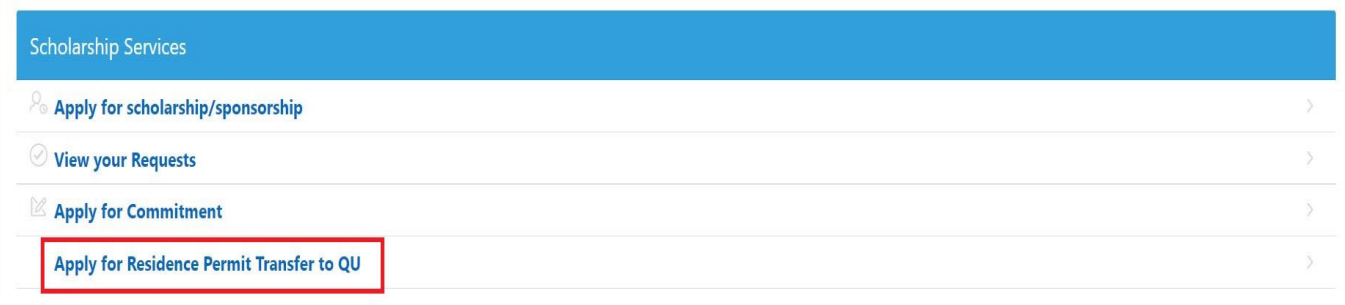

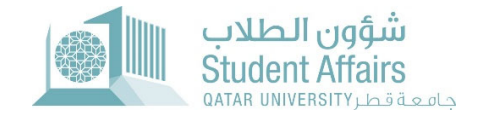

### **Step 8:** Complete the information, upload the documents, and then click the submit button.

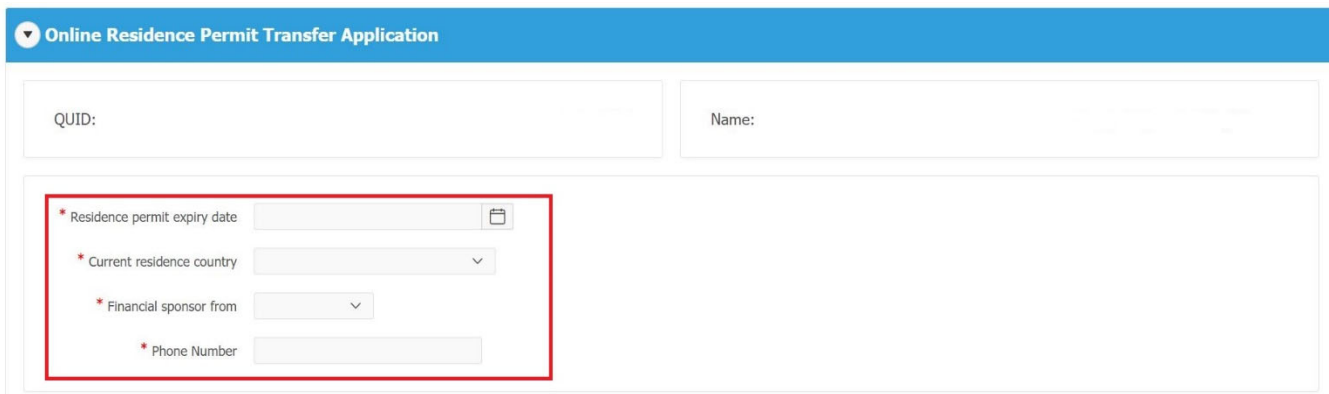

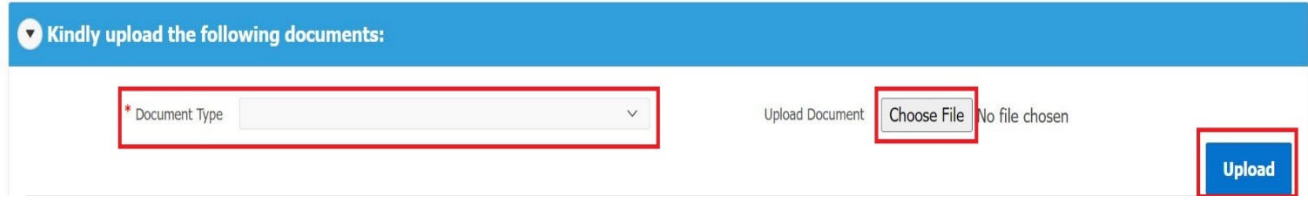